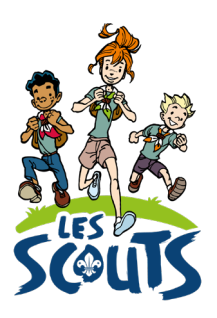

# **DESK: INSCRIPTIONS ET PASSAGES**

Date: 09/11/2022

Qui ? Ce tutoriel s'adresse aux équipes d'unité. Quand ? Dès la rentrée et tout au long de l'année scoute.

# Table des matières

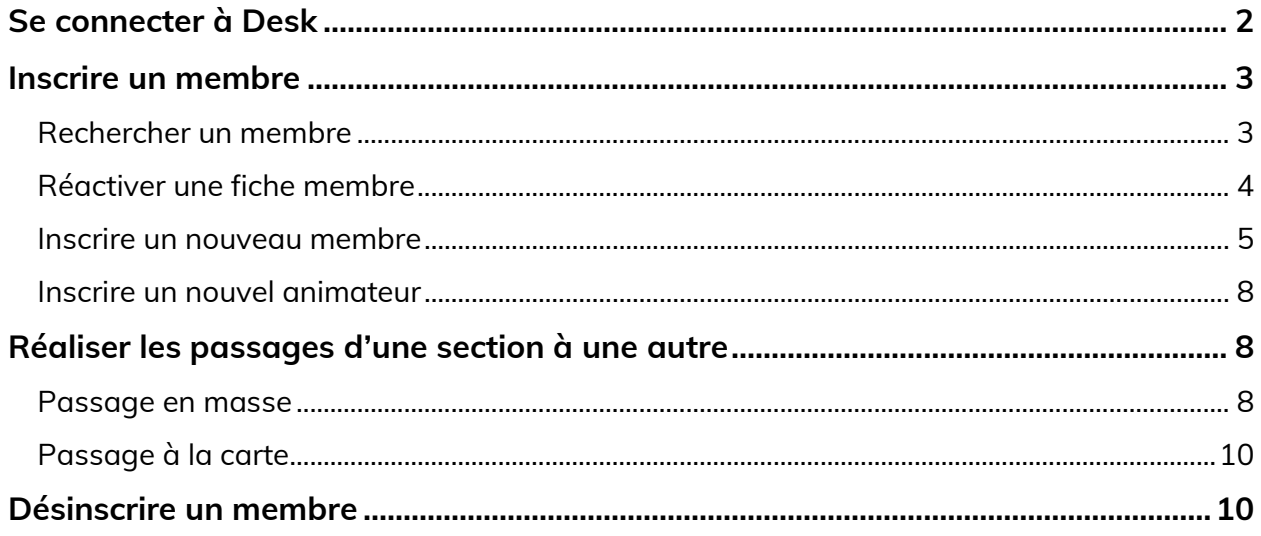

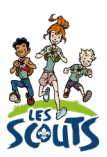

Desk regroupe l'ensemble des données administratives relatives aux membres de la fédération. Les animateurs, les équipes d'unité, les cadres fédéraux ou le 21 accèdent aux mêmes données mises à jour en temps réel par les uns ou les autres selon leur fonction. Une véritable mine d'infos à maitriser pour que chacun puisse en tirer le plus grand bénéfice. Ce mode d'emploi va t'y aider !

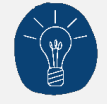

Dans le respect de la protection des données personnelles, tu ne vois que les données que ta fonction t'autorise à voir.

# <span id="page-1-0"></span>**Se connecter à Desk**

Pour te connecter à Desk, utilise l'identifiant Les Scouts qui t'a été envoyé par mail à ton entrée en fonction.

L'identifiant Les Scouts te donne accès à différents sites web suivant la ou les fonctions que tu occupes dans le mouvement.

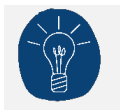

Nous te recommandons de changer ton identifiant et ton mot de passe dès que tu les a reçus.

Ton identifiant Les Scouts est **strictement personnel**. Tu n'es pas autorisé à le communiquer à une autre personne. Si celle-ci a besoin d'accéder à l'une de nos plateformes, elle doit demander l'activation de son propre identifiant Les Scouts.

Un souci avec ton identifiant ? Contacte sans attendre le 21 par mail (lesscouts@lesscouts.be) ou par téléphone (02.508.12.00).

### <span id="page-2-0"></span>**Inscrire un membre**

Ton profil "cadre d'unité" te permet de consulter les fiches des membres (actuels et anciens).

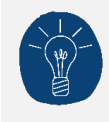

Si la personne que tu souhaites inscrire a fait partie, dans le passé, d'une autre unité affiliée à la fédération, envoie la demande d'inscription par mail à [lesscouts@lesscouts.be.](mailto:lesscouts@lesscouts.be) 

### <span id="page-2-1"></span>**Rechercher un membre**

Avant d'inscrire un nouveau membre, assure-toi que celui-ci n'est pas déjà renseigné dans la base de données. Ceci afin d'éviter au maximum la création de doublons.

Pour t'y aider, Desk affichera une fenêtre d'alerte si un nouveau membre possède les mêmes nom, prénom et date de naissance qu'un membre existant dans ton unité.

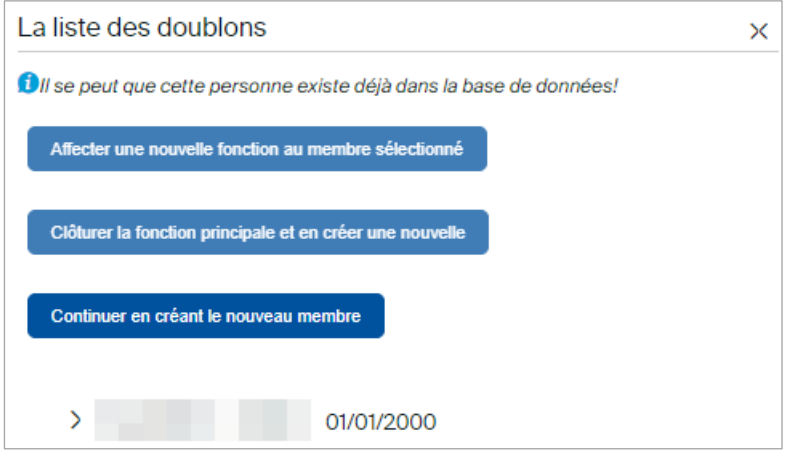

Pour rechercher un membre existant :

• Dans le groupe de favoris **Membres** de l'écran d'accueil, clique sur **Membres**.

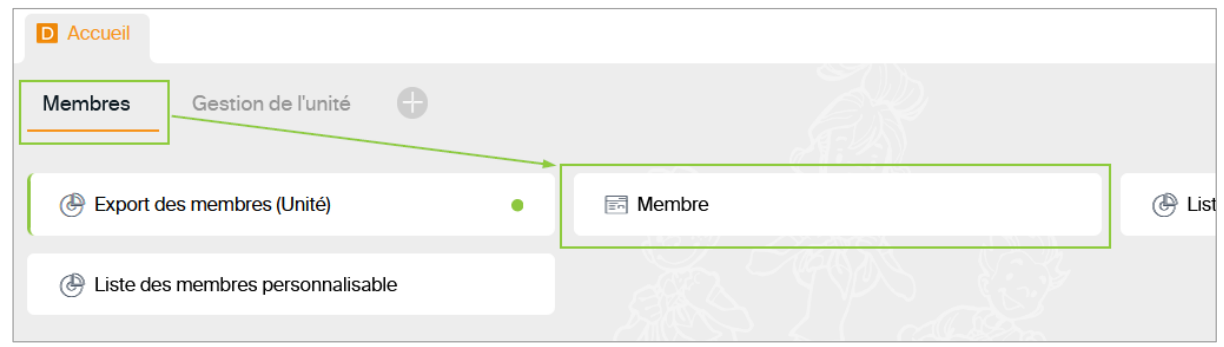

- La liste des membres actuels de l'unité s'affiche.
- Dans le champ **Recherche**, clique sur l'icone **Filtrer/grouper/Trier**.
- Par exemple, je lance la recherche sur « Roberto Dupont ».

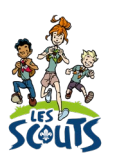

• Clique sur **Appliquer** pour lancer la recherche.

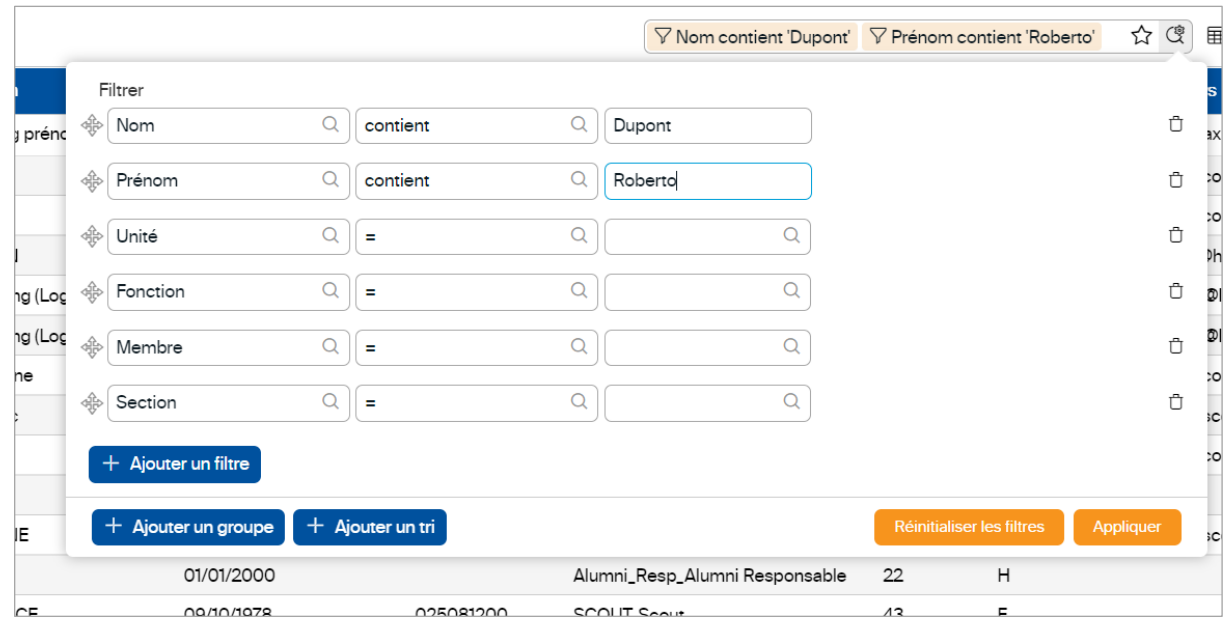

- Le résultat de recherche s'affiche dans un tableau.
	- Cette personne est inscrite comme « Non membre » : suis les étapes pour Réactiver une fiche [membre.](#page-3-0)
	- Cette personne n'a jamais été membre : suis les étapes pour *Inscrire un nouveau membre*.

#### <span id="page-3-0"></span>**Réactiver une fiche membre**

• Pour accéder à sa fiche, clique sur la ligne.

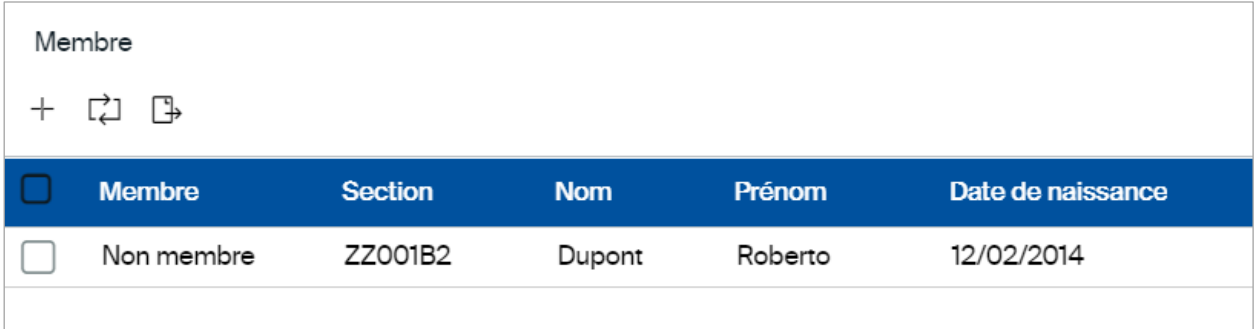

- Sur la fiche Membre, sélectionne **Affiliation Fonction-Organe-Section** dans le menu **Rubriques** ou scrolle dans la page.
- Clique sur n'importe quelle ligne, une fenêtre **Affiliation Fonction-Organe-Section** s'ouvre à droite de l'écran.
- Clique sur l'icone Ajouter un enregistrement  $\Box$  pour lui attribuer une nouvelle affiliation.

• La fenêtre **Créer une affiliation** s'ouvre alors.

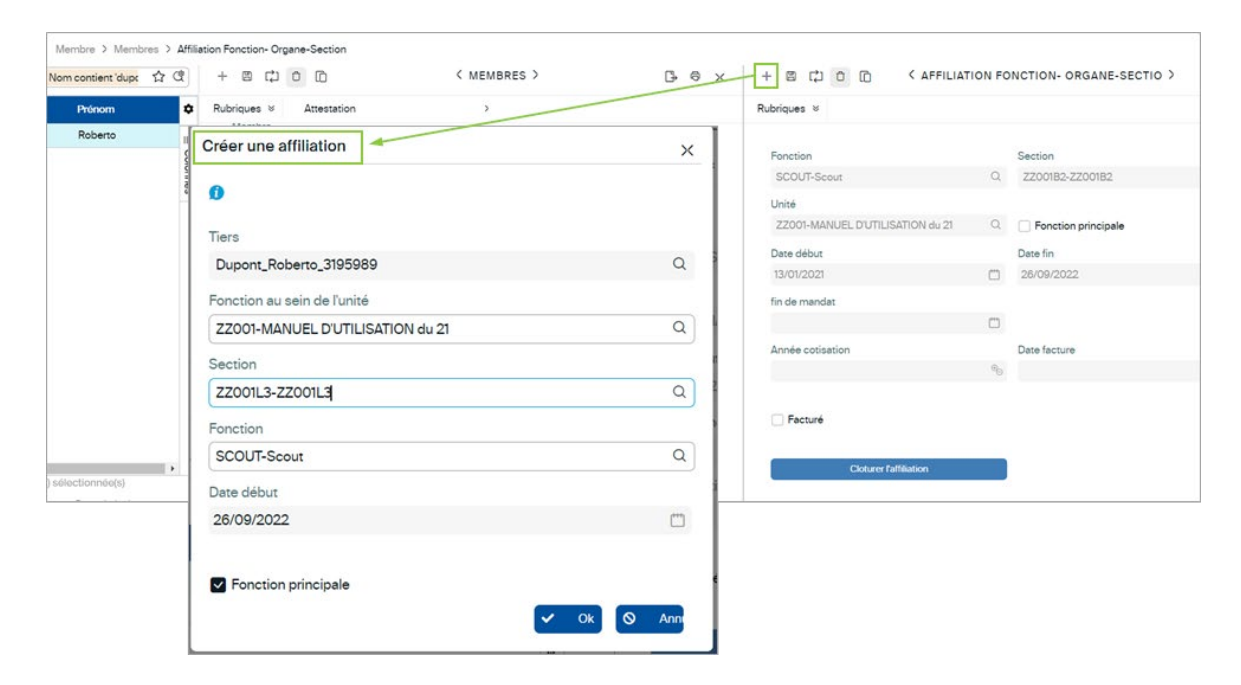

- Complète les champs suivants :
	- **Tiers** : nom du membre
	- **Fonction au sein de l'unité** : ton unité
	- **Section** : la section dans laquelle le membre doit être inscrit.
	- **Fonction** : fonction occupée par le membre.
	- **Date de début** : par défaut, la date est celle du jour de l'encodage dans Desk. Elle ne peut être modifiée.
	- **Fonction principale** : coche cette case si c'est la seule affiliation du membre au sein du mouvement ou si on peut considérer que c'est son affiliation principale parmi toutes celles que le membre occupe.
- Valide les informations en cliquant sur le bouton OK  $\cdot$  <sup>ok</sup>

Une nouvelle ligne apparait alors dans la section **Affiliation Fonction-Organe-Section** de la fiche membre. Le membre est maintenant inscrit.

#### <span id="page-4-0"></span>**Inscrire un nouveau membre**

Si le résultat de ta recherche n'affiche aucun résultat, tu dois créer une fiche pour ce membre. Pour ce faire :

• Clique sur l'icone Ajouter un nouvel enregistrement  $\Box$ .

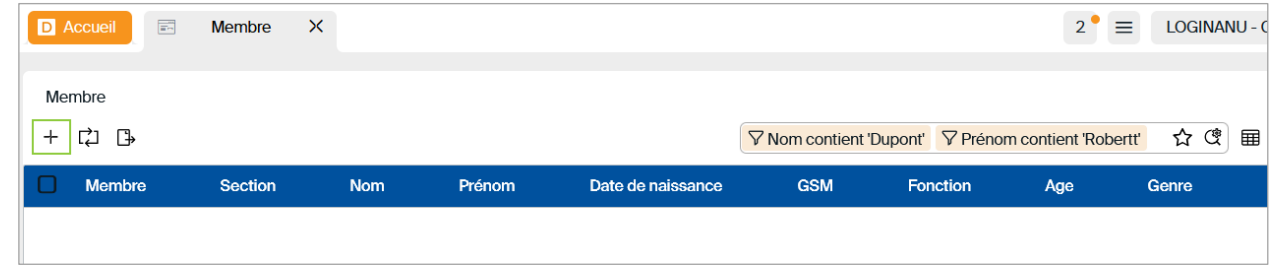

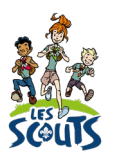

#### La fenêtre suivante s'affiche :

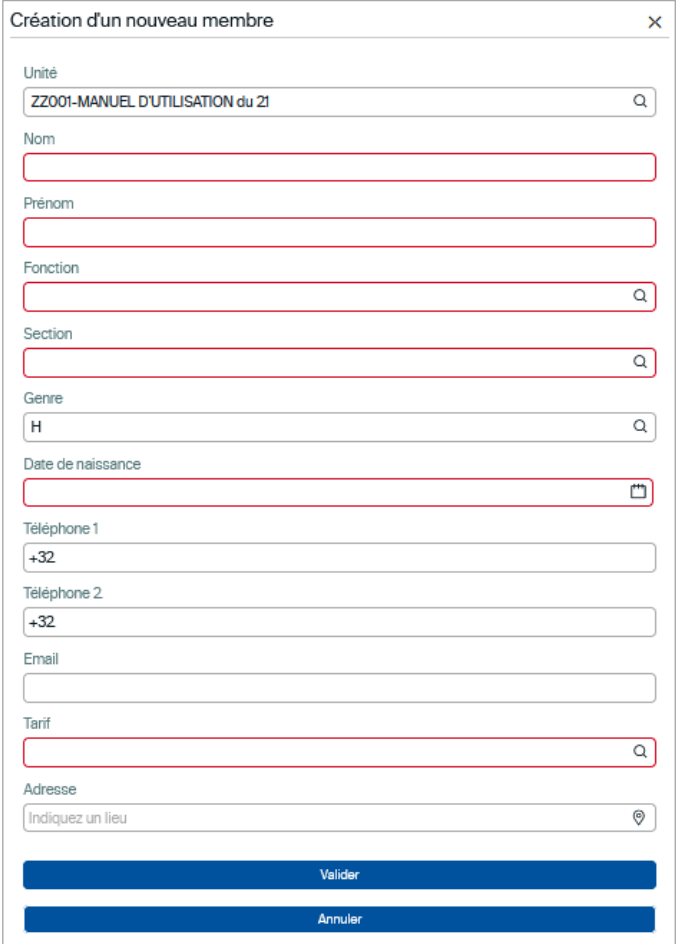

- Complète les données du membre. Les champs en rouge sont obligatoires.
	- Tarif : la fonction et le type de cotisation doit coïncider.
		- o **Cotisation normale :** pour un membre isolé.
		- o **Cotisation couple :** pour deux membres d'un même ménage vivant sous le même toit.
		- o **Cotisation familiale :** pour trois membres et plus d'un même ménage vivant sous le même toit.
		- o **Cotisation Alumni** : n'est employé que pour les anciens membres

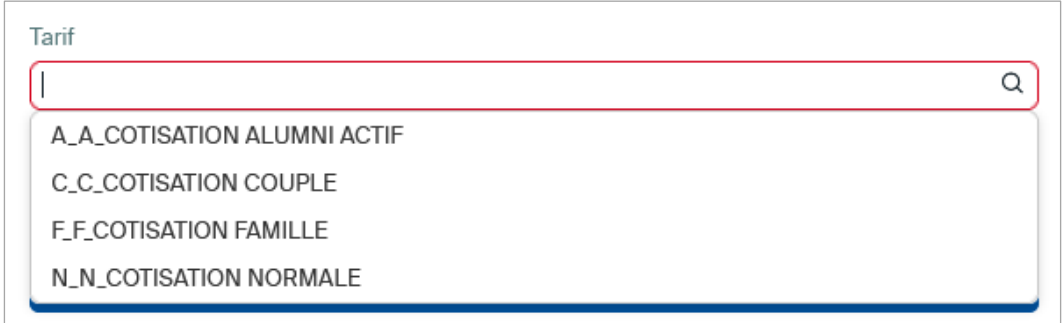

Pour plus d'informations sur la gratuité ou les cotisations invités, consulte la page *Inscriptions et* [cotisations](https://lesscouts.be/fr/administratif/inscriptions-et-cotisations) du site web des Scouts.

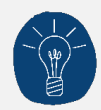

Tout enfant a le droit d'être scout, et la participation financière pour la cotisation de l'année ne doit pas y être un frein. Il importe néanmoins de demander un apport financier aux parents, celui qu'ils peuvent se permettre selon leur situation (minimum 5 €) pour qu'ils s'engagent symboliquement dans le suivi de leur enfant au sein de l'unité. Pour plus d'informations, consulte le tutoriel Desk [: demander une cotisation de solidarité.](https://lesscouts.be/api/file-fichiers/6443) 

- Adresse : introduis l'adresse officielle du membre.
	- o Entre les premières lettres de l'adresse.
	- o Sélectionne la rue et la localité parmi celles proposées.
	- o Dans la fenêtre grise, renseigne le numéro et, si besoin, la boîte et le lieu-dit.
	- o Valide l'adresse en cliquant sur le bouton **Enregistrer**.

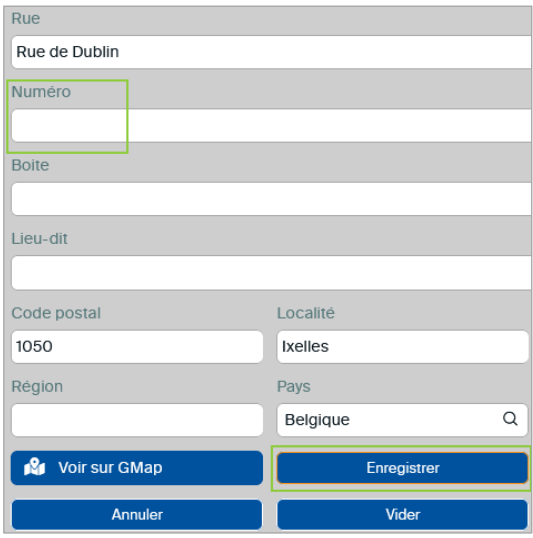

• Enregistre les données de la fiche en cliquant sur **Valider**. La fiche du membre est créée.

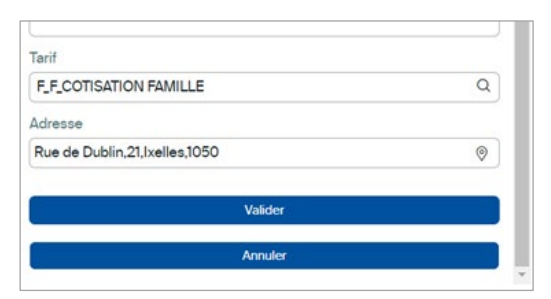

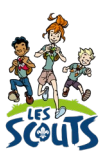

#### <span id="page-7-0"></span>**Inscrire un nouvel animateur**

Tout nouvel animateur doit depuis la rentrée scoute 2022 être inscrit dans un premier temps comme « candidat animateur ». Une fois que celui-ci aura signé le *Code qualité de l'animation* (via un module e-learning), tu pourras l'inscrire comme « animateur » ou « animateur responsable ». Dans le cas contraire, un message d'erreur s'affichera.

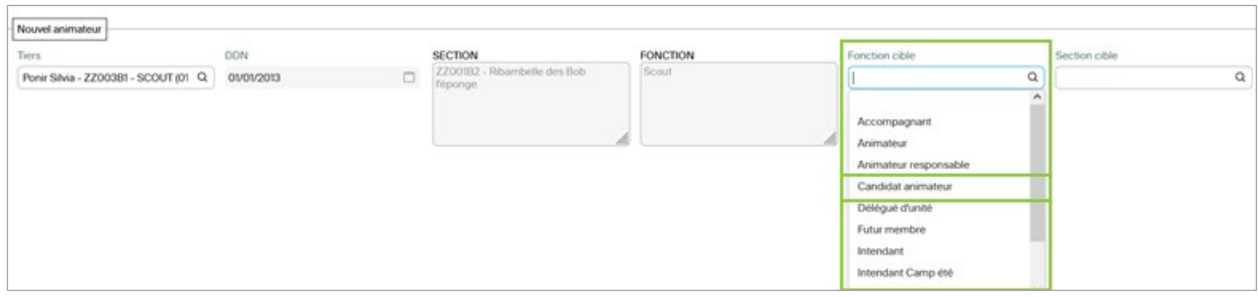

Bien que l'intitulé soit **Nouvel animateur**, tu peux à cet endroit inscrire également un intendant ou un responsable routier.

# <span id="page-7-1"></span>**Réaliser les passages d'une section à une autre**

Chaque année, au mois de septembre, certains scouts changent de section ou quittent l'unité. D'autres la rejoignent. C'est ce qu'on appelle les passages. C'est un grand moment pour l'unité et cette procédure te permettra de réaliser facilement cette étape dans DESK.

#### <span id="page-7-2"></span>**Passage en masse**

Utilise cet écran pour transférer plusieurs membres dans une même section et la même fonction.

- Une fois connecté à Desk, clique sur le menu « burger »  $\equiv$  en haut à droite de ton écran.
- Dans la barre de recherche, tape les premières lettres du mot « passage ».
- Clique sur **Passage en masse**.

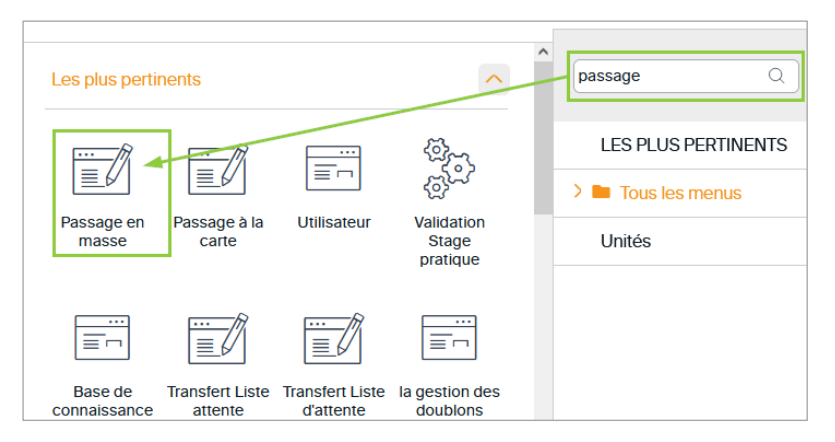

- La fenêtre suivante apparait :
	- **Unité** : le nom de ton unité s'affiche automatiquement.
	- **Section** : sélectionne la section d'origine.

- **Fonction** : sélectionne « SCOUT\_Scout » pour afficher uniquement les membres avec cette fonction.

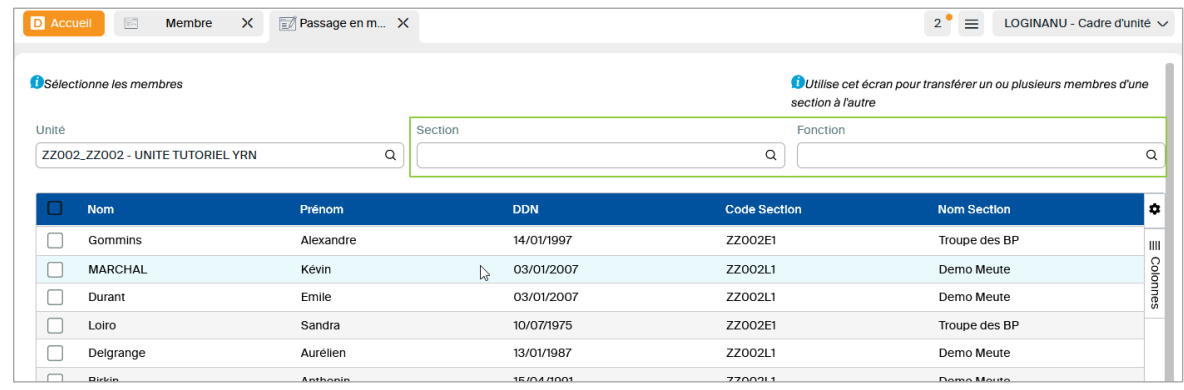

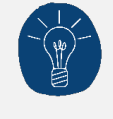

La fonction *Scout* est le terme générique pour les membres d'une section, quelle que soit la branche. Par exemple, un louveteau aura la fonction de *scout* au sein d'une section rattachée à la branche Louveteaux.

• La liste des membres actuels de la section s'affiche alors. Coche les membres qui changent de section :

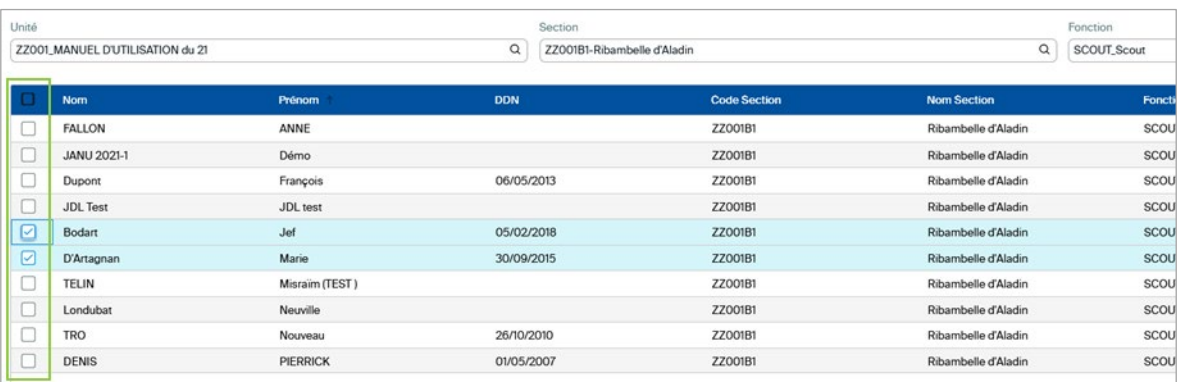

• Dans le champ **Section cible**, choisis la section dans laquelle tu souhaites transférer les membres sélectionnés, ainsi que leur nouvelle fonction dans le champ **Fonction cible**.

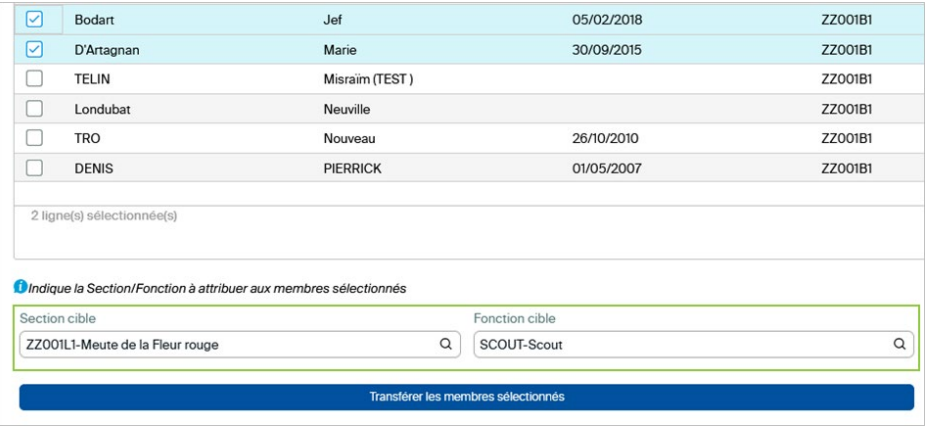

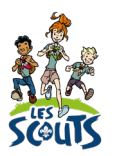

• Valide ta sélection en cliquant sur le bouton **Transférer les membres sélectionnés** puis sur **OK**.

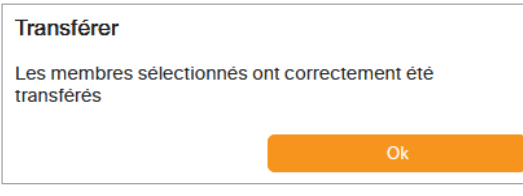

Les passages sont enregistrés. Les scouts qui ont changé de section n'apparaissent plus dans la liste.

# <span id="page-9-0"></span>**Passage à la carte**

Si tu as peu de membres à transférer, suis les étapes suivantes :

- Dans la barre de recherche, tape les premières lettres du mot « passage ».
- Clique sur **Passage à la carte**.

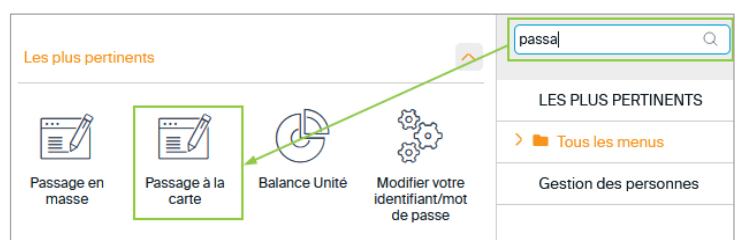

Les membres actuels de l'unité sont affichés dans une liste. Le **Passage à la carte** te permet de :

- transférer un membre dans une autre section (**Section cible**) et/ou de lui attribuer une nouvelle fonction (**Fonction cible**)
- le désinscrire => **Clôturer fonction**
- Pour valider les changements, cliquer sur le bouton **OUI** dans la fenêtre pop-up.

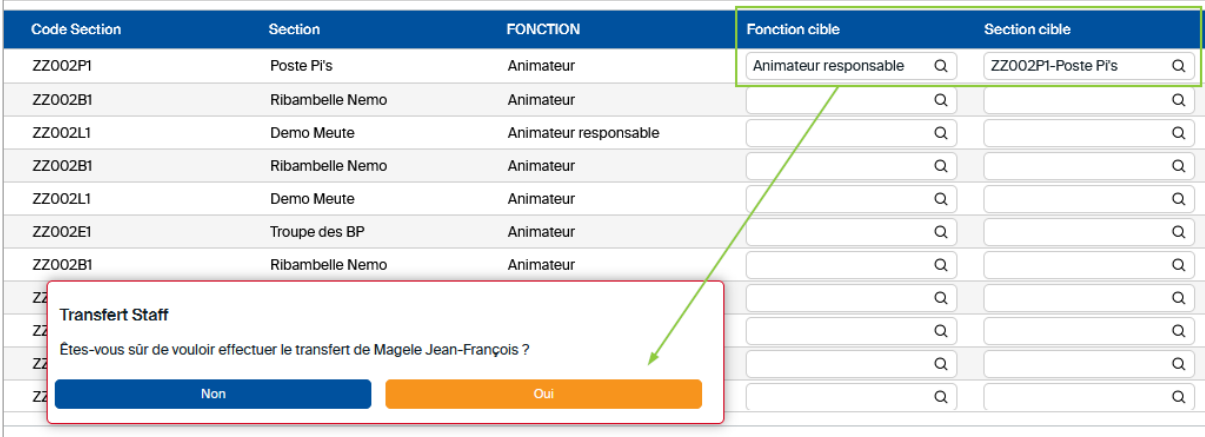

# <span id="page-9-1"></span>**Désinscrire un membre**

Pour désinscrire un membre, suis les étapes du Passage à la carte.

• Pour désinscrire un groupe de membres, suis les mêmes étapes du [Passage en masse.](#page-7-2) Après avoir sélectionné les membres à désaffilier, clique sur **Désaffilier les membres sélectionnés**.

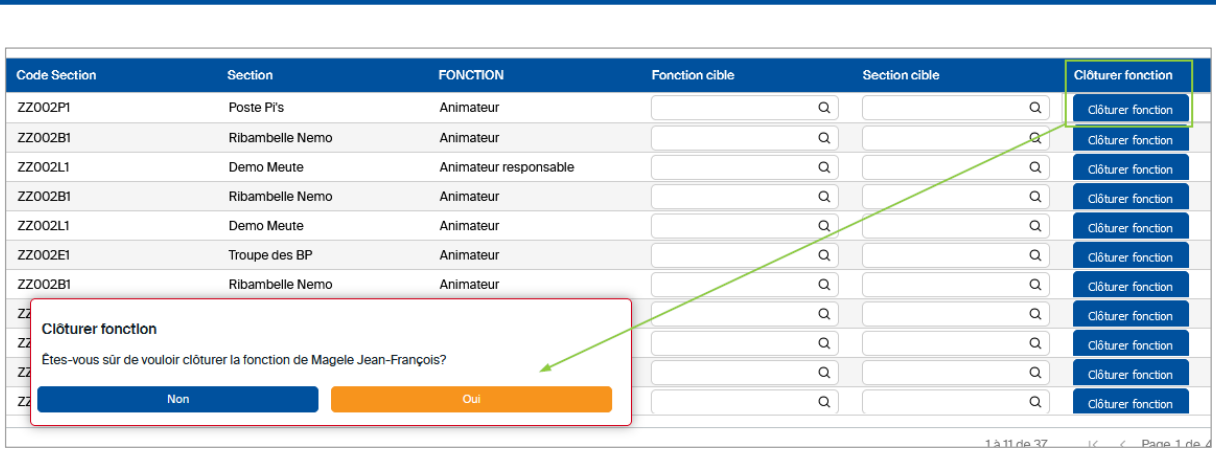

Désaffilier les membres sélectionnés

Une question, un doute ou une suggestion d'amélioration de ce document ? Contacte le 21 par téléphone (02.508.12.00) ou par mail ([lesscouts@lesscouts.be](mailto:lesscouts@lesscouts.be)).